# **VisIt hands-on tutorial for PRACE SoHPC 2013 at EPCC**

This tutorial is a compilation of the tutorial made by Brandt Westing from the Texas Advanced Computing Center, University of Texas at Austin, and modified for newer version of VisIt 2.6.2.

Example data noise.silo is part of VisIt data samples.

Contours of a scalar variable Pseudocolor and Isosurfaces for a scalar variable Clip Isosurfaces Slice Isosurfaces Create Glyph of Vector Create Streamlines Background Color and Legend Create Slice Create Volume Rendering

 $\times$ Vislt 2.6.2

To be able to run VisIt at EPCC prepare the PATH environment by typing:

export PATH**=**/opt/visit-2.6.2/bin:**\${**PATH**}**

Images are shown reduced to preserve spacing. If interested klick on them to compare your screen with natural size.

### **Contours of a scalar variable**

1. Open VisIt and noise.silo with a single command or use File -> Open

> visit -o /opt/visit-2.6.2/data /noise.silo

- 2. Type  $|Ctrl + I|$  to display info about the data opened and then close the window
- 3. Click Add -> Contour -> hardyglobal
- 4. Click Draw
- 5. Double click on Contour (or Right-click ->Edit plot description)
- 6. Under select by choose ->N Levels enter 5
- 7. Change the opacity levels
- 8. Click Apply
- 9. Click Dismiss
- 10. Click Delete

#### **Pseudocolor and Isosurfaces for a scalar variable**

- 1. Click Add -> Pseudocolor -> hardyglobal
- 2. Click Draw
- 3. Click Operator -> Slicing -> Isosurface
- 4. Click Draw

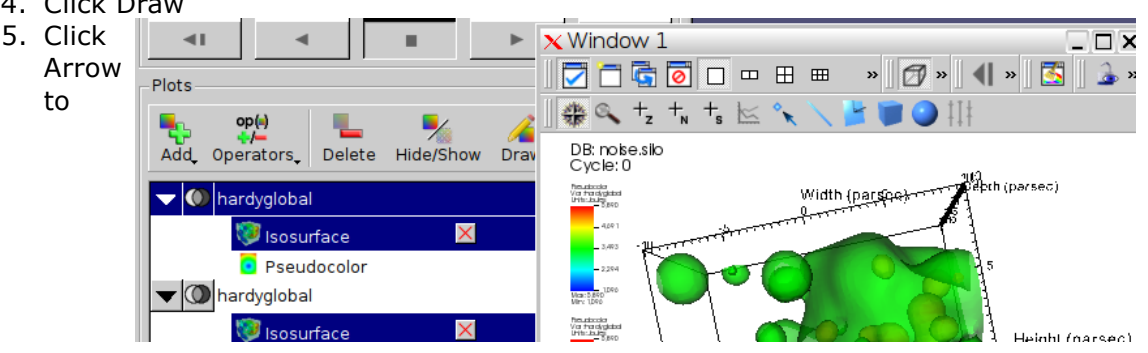

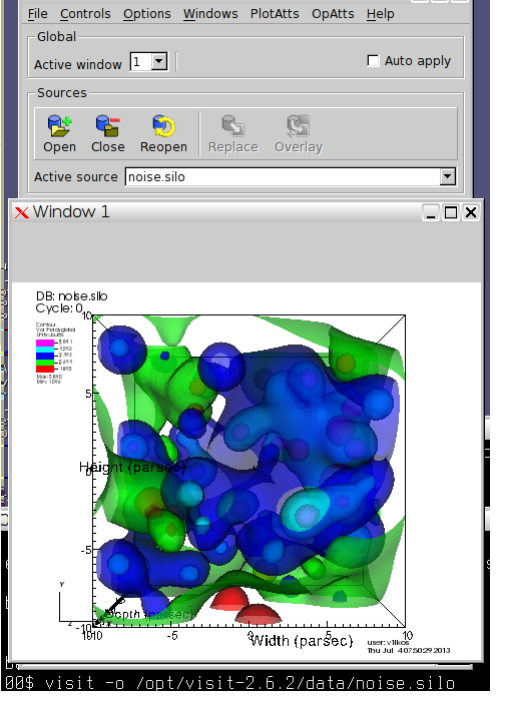

 $\overline{\Box\Box\times}$ 

expand

- 6. Double-Click Isosurface
- 7. Under  $\sqrt{\frac{3e}{c}}$  by choose ->Percent(s) enter 40
- 8. Click Apply
- 9. Rotate with a mouse

We will add additional isosurface at 80%

- 1. Double-Click -> Pseudocolor
- 2. Change Opacity
- 3. Click Apply & Dismiss
- 4. Click Add -> Pseudocolor -> hardyglobal
- 5. Click Operator -> Slicing -> Isosurface
- 6. Click Arrow to expand
- 7. Double-Click Isosurface
- 8. Disable Apply operators to all plots on GUI window
- 9. Under Select by choose ->Percent(s) enter 80
- 10. Click Apply -> Dismiss -> Draw

#### **Clip Isosurfaces**

- 1. Click and enable -> apply operators and selection to all plots
- 2. Click Operators -> Selection -> Clip
- 3. Click Draw
- 4. Double-Click -> Clip
- 5. Click Plane 2
- 6. Click Apply & Dismiss
- 7. Click x (to delete)
- 8. Click Draw

#### **Slice Isosurfaces**

Continue from previous example.

- 1. Click Operators -> Slicing -> Slice
- 2. Click Draw
- 3. Double-Click -> Slice
- 4. Click Z-Axis & Project to 2D
- 5. Click Apply
- 6. Click Dismiss

#### **Create Glyph of Vector**

- 1. Unselect Apply operators/ selection to all plots
- 2. Click Add -> Vector -> airVfGradient
- 3. Click Draw
- 4. Double click on Vector
- 5. Under N vectors enter 4000
- 6. Click Apply

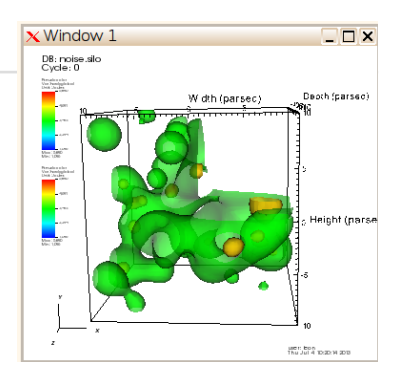

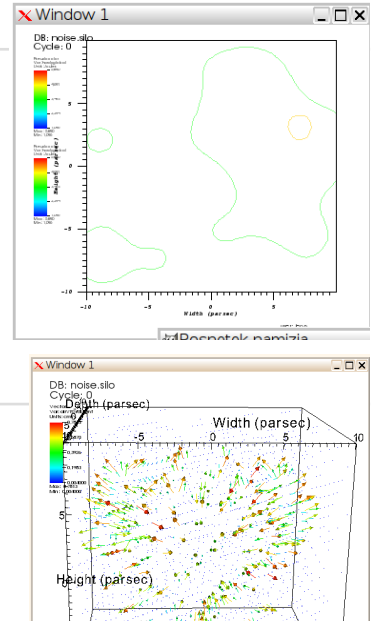

- 7. Click Dismiss
- 8. Click Hide/Show to hide.

#### **Create Streamlines**

- 1. Click Add -> Streamline -> grad
- 2. Double click on Streamline
- 3. Under Source Type Select Plane
- 4. Enter:
	- o Samples in X: 8
	- o Samples in Y: 8
	- o Streamline Direction Both
- 5. Click Apply
- 6. Click Dismiss
- 7. Click Draw
- 8. Double click on Streamline
- 9. Click on Appearance
- 10. Under draw as select Tubes
- 11. Click Apply
- 12. Under Data Value select Variable
- 13. Under Variable select Scalars -> hardyglobal
- 14. Click Apply
- 15. Under Color -> Color table, click Default Choose hot\_desaturated
- 16. Click Apply & Dismiss

## **Background Color and Legend**

Continue from previous example.

- 1. Click on Controls -> Annotation (Ctrl+N)
- 2. Click on Colors
- 3. Select Black for Background and White for Foreground
- 4. Click Apply
- 5. Click on General
- 6. Click No annotations
- 7. Click legend
- 8. Click Apply & Dismiss
- 9. Hide Pseudocolor Plots

### **Create Slice**

Continue from previous example.

- 1. Click Add -> Pseudocolor -> grad\_magnitude
- 2. Click Draw
- 3. Click Operator -> Slicing -> Slice
- 4. Double click on Slice
- 5. Select Z Axis
- 6. Unselect project to 2D
- 7. Click Apply & Dismiss
- 8. Click Draw
- 9. Click Hide/Show on Streamline to show plots together
- 10. Hide everything

# **Create Volume Rendering**

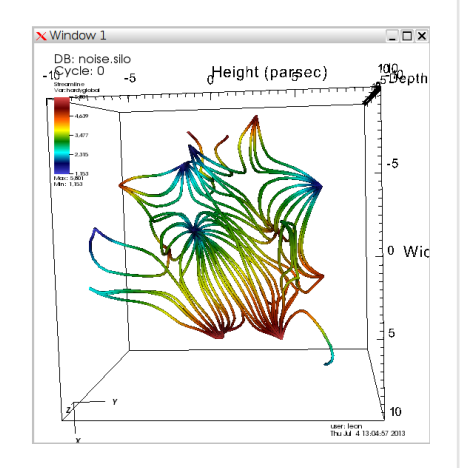

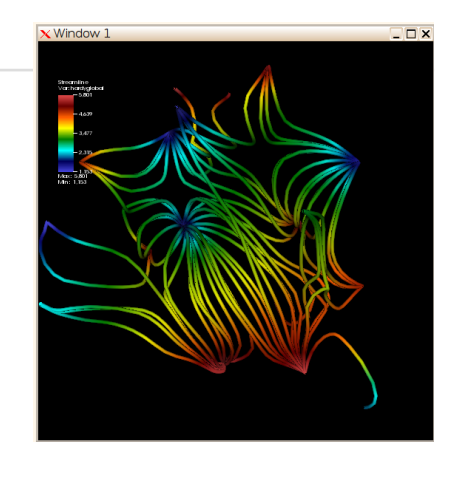

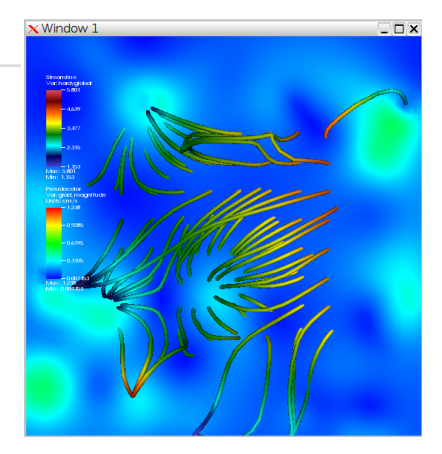

Continue from previous example.

- 1. Click Add -> Volume -> grad\_magnitude
- 2. Click Draw (This might take some time but we continue anyway)
- 3. Double click on Volume
- Change 1D Transfer Function graph by freely drawing in Opacity and removing 4. lower range intensities.
- 5. Click Apply
- 6. Click Dismiss
- 7. Show previous plots and explore results by rotating, zooming, switching ...

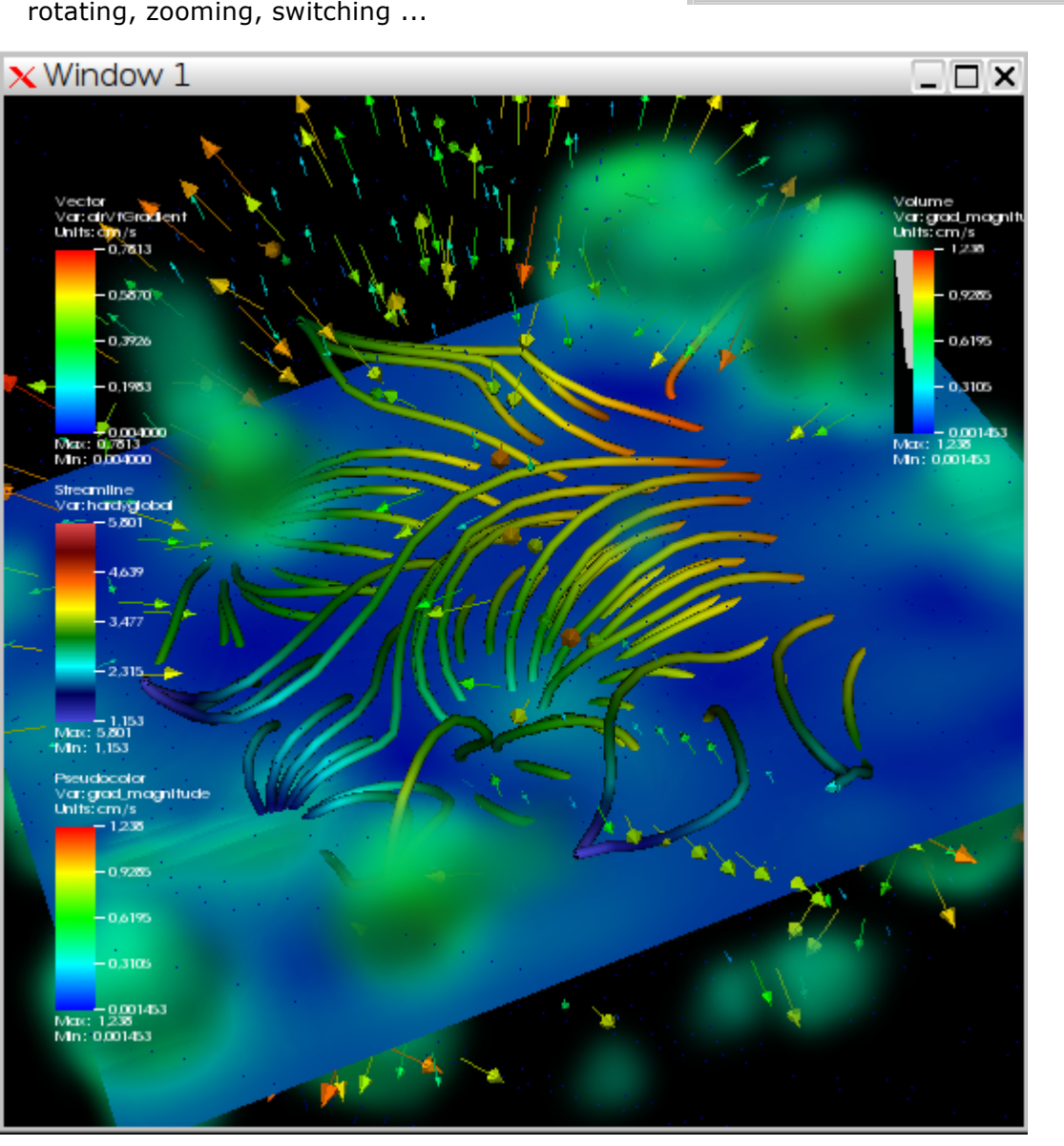

**Attachments** (11)

*Last modified on 07/04/13 22:36:12*

**EXECUTER Smooth Att**  $\boxed{\mathsf{default}} \ \cdot \quad \Box \ \text{Minimum}$ 

 $\sqrt{6}$